## How to connect tutwifi – Windows 11

Toyohashi University of Technology, Information and Media Center

This document describes the procedure for connecting to tutwifi on Windows 11.

## Setup procedure

1. Type "control" in the search window on the taskbar and click the "Control Panel".

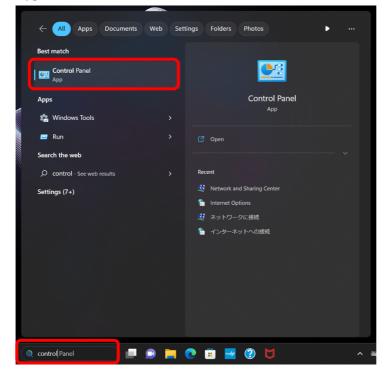

2. "Control Panel" window opens, select "Network and Internet".

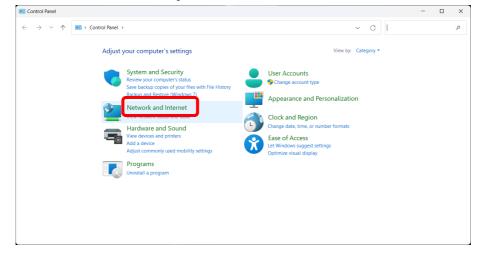

3. "Network and Internet" window opens, select "Network and Sharing Center".

| Wetwork and Internet                                                                                                    |                                                                                                    |     | -                    | × |
|----------------------------------------------------------------------------------------------------|----------------------------------------------------------------------------------------------------|-----|----------------------|---|
| $\leftarrow$ $\rightarrow$ $\checkmark$ $\uparrow$ $\blacksquare$ Control Panel                                                                                                    | > Network and Internet                                                                                                    | ~ C | Search Control Panel | ٩ |
| Control Panel Home<br>System and Security<br>• Network and Internet<br>Hardware and Sound<br>Programs<br>User Accounts<br>Appearance and<br>Personalization<br>Clock and Region<br>Ease of Access | Network and Sharing Center       ct to a network       View network computers and devices         Internet Options       Change your homepage       Manage browser add-ons       Delete browsing history and cookles |     |                      |   |

4. "Network and Sharing Center" window opens, select "Set up a new connection or network".

| 💐 Network and Sharing                                             | Center                                                                                                    |     | -                    | × |
|-------------------------------------------------------------------|----------------------------------------------------------------------------------------------------|-----|----------------------|---|
| $\leftarrow \  \   \rightarrow \  \   \checkmark \  \   \uparrow$ | u > Control Panel > Network and Internet > Network and Sharing Center                                                                                        | ~ C | Search Control Panel | P |
| Control Panel Home                                                | View your basic network information and set up connections                                                                                                   |     |                      |   |
| Change adapter setti<br>Change advanced sh<br>settings            | You are currently not connected to any networks.                                                                                                    |     |                      |   |
| Media streaming opt                                               | Change your networking settings<br>Set up a new connection or network<br>Set up a broadband, dial-up, or VPN connection; or set up a router or access point. | )   |                      |   |
|                                                                   | Troubleshoot problems Diagnose and repair network problems, or get troubleshooting information.                                                              |     |                      |   |
|                                                                   |                                                                                                    |     |                      |   |
|                                                                   |                                                                                                    |     |                      |   |
|                                                                   |                                                                                                    |     |                      |   |
| See also                                                          |                                                                                                    |     |                      |   |
| Internet Options<br>Windows Defender F                            | ewall                                                                                                    |     |                      |   |

5. Select "Manually connect to a wireless network" and click "Next" button.

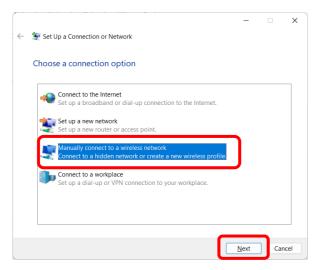

6. Enter "tutwifi" as the network name. The types of security and encryption will be a combination of WPA2-Enterprise and AES. Click "Next".

| ÷ | Manually connect to a  | wireless network                                             |        |              |          | _            |    | ×    |
|---|------------------------|--------------------------------------------------------------|--------|--------------|----------|--------------|----|------|
|   | Enter information fo   | or the wireless networ                                       | k yo   | ou want      | to ad    | ld           |    |      |
|   | Network name:          | tutwifi                                                      |        |              |          |              |    |      |
|   | Security type:         | WPA2-Enterprise                                              | $\sim$ |              |          |              |    |      |
|   | Encryption type:       | AES                                                          | $\sim$ |              |          |              |    |      |
|   | Se <u>c</u> urity Key: |                                                              |        | <u>H</u> ide | charac   | ters         |    |      |
|   | Start this connectio   | n automatically                                              |        |              |          |              |    |      |
|   |                        | network is not broadcasting<br>ect this option, your compute |        | rivacy mig   | iht be a | at risk.     |    |      |
|   |                        |                                                              |        |              |          |              |    |      |
|   |                        |                                                              |        | (            |          | <u>l</u> ext | Ca | ncel |

7. If "Successfully added tutwifi" is displayed, select "Change connection settings".

|              |                                                                                                   | — |     | ×   |
|--------------|---------------------------------------------------------------------------------------------------|---|-----|-----|
| $\leftarrow$ | Manually connect to a wireless network                                                            |   |     |     |
|              |                                                                                                   |   |     |     |
|              | Successfully added tutwifi                                                                        |   |     |     |
|              |                                                                                                   |   |     |     |
|              |                                                                                                   |   |     |     |
|              | → Change connection settings<br>Open the connection properties so that I can change the settings. |   |     |     |
|              | open die connection properties so that i can change the settings                                  |   |     |     |
|              |                                                                                                   |   |     |     |
|              |                                                                                                   |   |     |     |
|              |                                                                                                   |   |     |     |
|              |                                                                                                   |   |     |     |
|              |                                                                                                   |   |     |     |
|              |                                                                                                   |   |     |     |
|              |                                                                                                   |   |     |     |
|              |                                                                                                   |   |     |     |
|              |                                                                                                   |   |     |     |
|              |                                                                                                   |   | Clo | ose |

8. Choose "Security" tab, select "Microsoft: EAP-TTLS", and click "Settings" button.

| tutwifi Wireless Netw                  | vork Properties           |                  | × |
|----------------------------------------|---------------------------|------------------|---|
| Connection Security                    |                           |                  |   |
|                                        |                           |                  |   |
| Security type:                         | WPA2-Enterprise           | `                | / |
| Encryption type:                       | AES                       | `                | ~ |
|                                        |                           |                  |   |
|                                        |                           |                  |   |
| Choose a network a                     | uthentication method:     |                  |   |
| Microsoft: EAP-TTL                     | 5 ~                       | <u>S</u> ettings |   |
| Remember my control time I'm logged of | redentials for this conne | ection each      |   |
| time 111 logged (                      |                           |                  |   |
|                                        |                           |                  |   |
|                                        |                           |                  |   |
|                                        |                           |                  |   |
| A <u>d</u> vanced setting              | 5                         |                  |   |
|                                        |                           |                  |   |
|                                        |                           |                  |   |
|                                        |                           |                  |   |
|                                        |                           |                  |   |

9. Uncheck "Enable identity privacy", click "Select an EAP method for authentication" for client authentication and select "Microsoft: Secure password (EAP-MSCHAP v2)". Click "OK" to close this window.

| TTLS Properties                                                                                            | : |
|----------------------------------------------------------------------------------------------------|---|
| Enable identity privacy                                                                                    |   |
| anonymous                                                                                                  |   |
| Server certificate validation                                                                              |   |
| Connect to these servers:                                                                                  |   |
|                                                                                                    |   |
| Trusted Root Certification Authorities:                                                                    |   |
| AAA Certificate Services                                                                                   |   |
| Baltimore CyberTrust Root                                                                                  |   |
| Certum Trusted Network CA                                                                                  |   |
|                                                                                                    |   |
|                                                                                                    |   |
| Don't grompt user if unable to authorize server                                                            |   |
| Client authentication                                                                                      |   |
| Select a <u>n</u> on-EAP method for authentication                                                         |   |
| Unencrypted password (PAP)                                                                                 |   |
| <ul> <li>Automatically use my <u>Windows</u> account name and<br/>password (and domain, if any)</li> </ul> |   |
| • Select an EAP method for authentication                                                                  | ) |
| Microsoft: Secured password (EAP-MSCHAP v2)                                                                | J |
| Configure                                                                                                  |   |
| OK Cancel                                                                                                  | ) |

10. Click the "Advanced settings" button.

| tutwifi Wireless Netw      | ork Properties           |            | ×  |
|----------------------------|--------------------------|------------|----|
| Connection Security        |                          |            |    |
|                            |                          |            |    |
| Security type:             | WPA2-Enterprise          | ~          |    |
| Encryption type:           | AES                      | ~          |    |
|                            |                          |            |    |
|                            |                          |            |    |
| Choose a network aut       | thentication method:     |            |    |
| Microsoft: EAP-TTLS        |                          | Settings   |    |
|                            | edentials for this conne | ction each |    |
| time I'm logged or         | n                        |            |    |
|                            |                          |            |    |
|                            |                          |            |    |
|                            | _                        |            |    |
| A <u>d</u> vanced settings |                          |            |    |
|                            |                          |            |    |
|                            |                          |            |    |
|                            |                          |            |    |
|                            |                          |            |    |
|                            |                          | OK Cano    | el |

 In this "Advanced settings" window, check "Specify authentication mode" and select "User authentication", Click "Save credentials". And then enter the user ID and password, then press "OK".

| Advanced settings                                                                                                  |        |          |                |         | ×    |
|----------------------------------------------------------------------------------------------------|--------|----------|----------------|---------|------|
| 802.1X settings 802.11 settings                                                                                    |        |          |                |         |      |
| Specify authentication mode:                                                                                       |        |          |                |         |      |
| User authentication                                                                                                | ×      | Save     | e <u>c</u> reo | dentia  | s    |
| Delete credentials for all user:                                                                                   |        |          |                |         |      |
| Enable single sign on for this netwo                                                                               | ork    |          |                |         |      |
| Perform immediately before us                                                                                      |        | -        |                |         |      |
| Perform immediately after user<br>Maximum delay (seconds):                                                         | r log  | on<br>10 |                |         |      |
| Allow additional dialogs to be d                                                                                   | lispla |          | ring           | single  |      |
| sign on                                                                                                    |        |          |                | -       |      |
| This network uses separate vir<br>and user authentication                                                          | tuai   | LANS TO  | or ma          | cnine   |      |
|                                                                                                    |        |          |                |         |      |
|                                                                                                    |        |          |                |         |      |
|                                                                                                    |        |          |                |         |      |
|                                                                                                    |        |          |                |         |      |
|                                                                                                    |        |          |                |         |      |
|                                                                                                    |        |          |                |         |      |
|                                                                                                    |        | ОК       |                | Car     | ncel |
|                                                                                                    |        | ОК       |                | Car     | ncel |
| Windows Security                                                                                                   |        | ОК       |                | Car     | ncel |
| •                                                                                                    |        | ОК       |                | Car     |      |
| Save credentials                                                                                                   |        |          |                |         | *    |
| Save credentials<br>Saving your credentials allows your com<br>network when you're not logged on (fo               | nput   | er to cc |                | ct to t | ×    |
| Save credentials<br>Saving your credentials allows your com                                                        | nput   | er to cc |                | ct to t | ×    |
| Save credentials<br>Saving your credentials allows your com<br>network when you're not logged on (fo               | nput   | er to cc |                | ct to t | ×    |
| Save credentials<br>Saving your credentials allows your com<br>network when you're not logged on (for<br>updates). | nput   | er to cc |                | ct to t | ×    |
| Save credentials<br>Saving your credentials allows your com<br>network when you're not logged on (for<br>updates). | nput   | er to cc |                | ct to t | ×    |
| Save credentials<br>Saving your credentials allows your com<br>network when you're not logged on (for<br>updates). | nput   | er to cc | to do          | ct to t | ×    |

12. Click "OK" button to close "Advanced settings" and "tutwifi Wireless Network Properties" window.

| tutwifi Wireless Netw                         | ork Properties                     | ×                |
|-----------------------------------------------|------------------------------------|------------------|
| Connection Security                           |                                    |                  |
|                                               |                                    |                  |
| S <u>e</u> curity type:                       | WPA2-Enterprise                    | ~                |
| Encryption type:                              | AES                                | ~                |
|                                               |                                    |                  |
|                                               |                                    |                  |
| Choose a network au                           | thentication method:               |                  |
| Microsoft: EAP-TTLS                           | ~                                  | <u>S</u> ettings |
| ✓ <u>R</u> emember my cr<br>time I'm logged o | edentials for this connection<br>n | n each           |
| A <u>d</u> vanced settings                    |                                    |                  |
|                                               |                                    |                  |
|                                               | ОК                                 | Cancel           |

13. Left-click the network icon on the task bar. Click "Wi-Fi" icon and ">" icon.

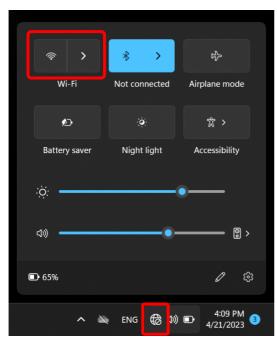

14. Select "tutwifi" and Click "Connect".

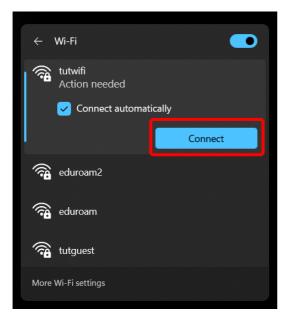

## 15. Click "Connect".

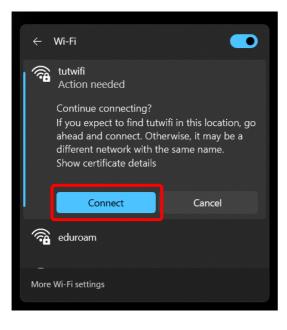

16. After a while it will be connected to tutwifi.

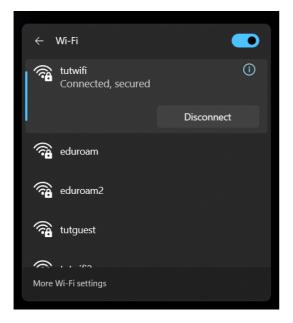

This is end of the procedure.